200008

# ST SIMULADOR DE TECLAD  $\bigcirc$

# Coordinador: José Manuel Zato Recellado

I MINISTERIO DE EDUCACION Y CIENCIA 2 9 MAR 1994 DOCUMENTACION

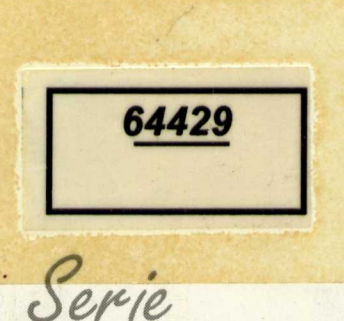

Software educativo para el aula

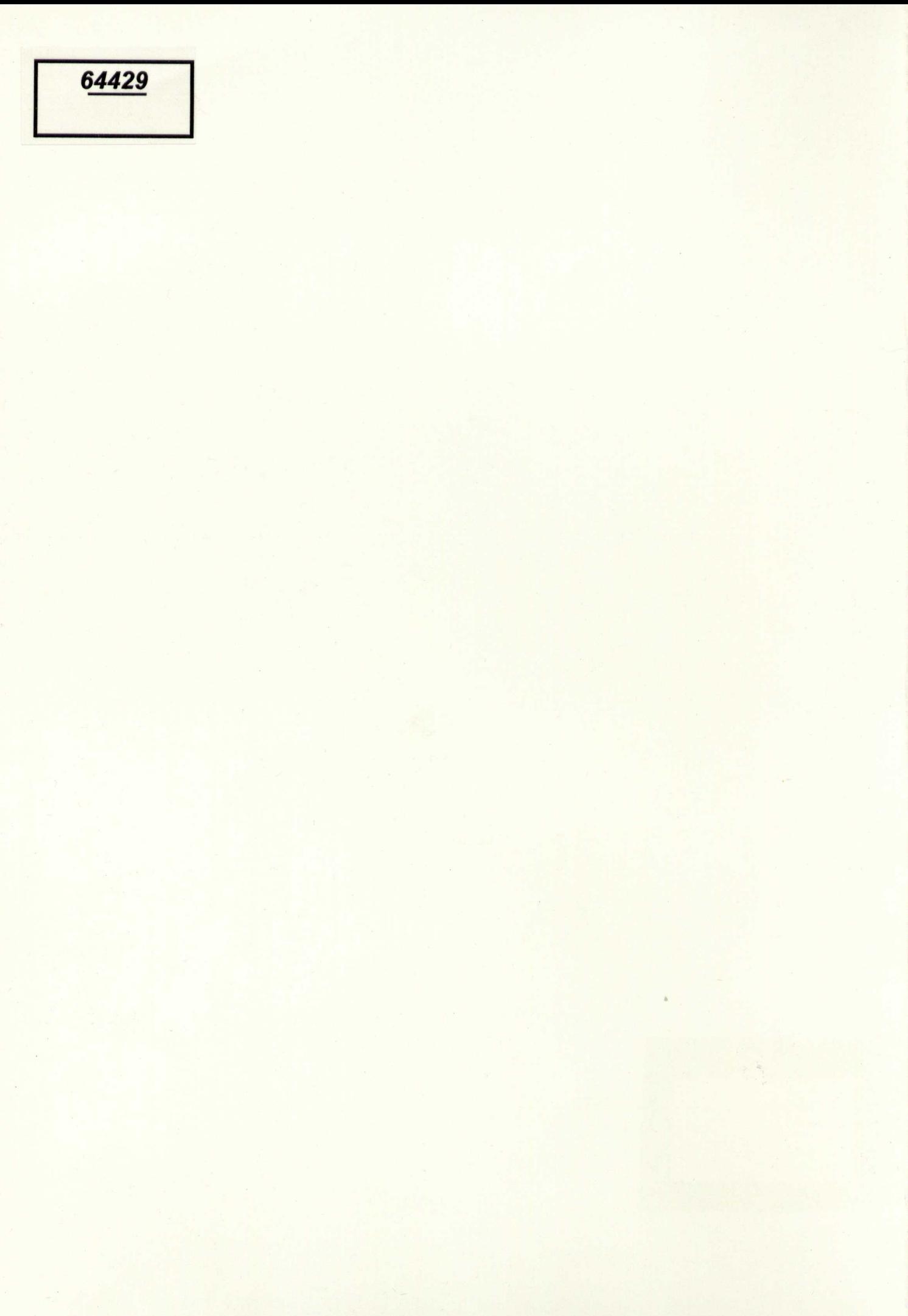

# ULAIDC  $38$ MECIADO  $\mathbb{Z}$

Coordinador: José Manuel Zato Recellado

64429

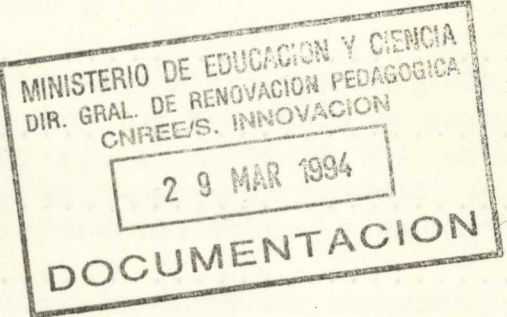

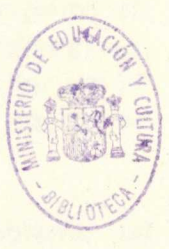

Serie

Software educativo para el aula

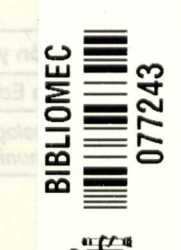

# **SIOCIALITULINE**

ésoL nobsaibroc IounaM

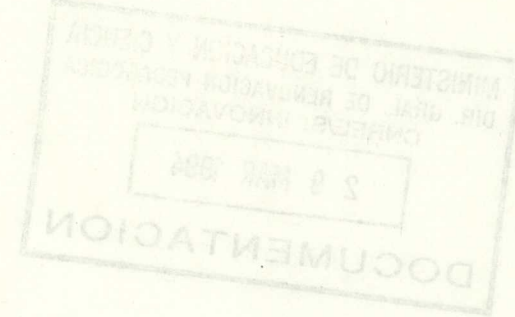

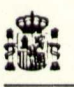

Ministerio de Educación y Ciencia

Secretaria de Estado de Educación Programa Nuevas Tecnologías de la Información y Comunicación

N. I. P. O.: 176-92-007-5<br>I. S. B. N.: 84-369-2241-7<br>Depósito legal: M-21554-1992<br>Realización: MARÍN ÁLVAREZ HNOS.

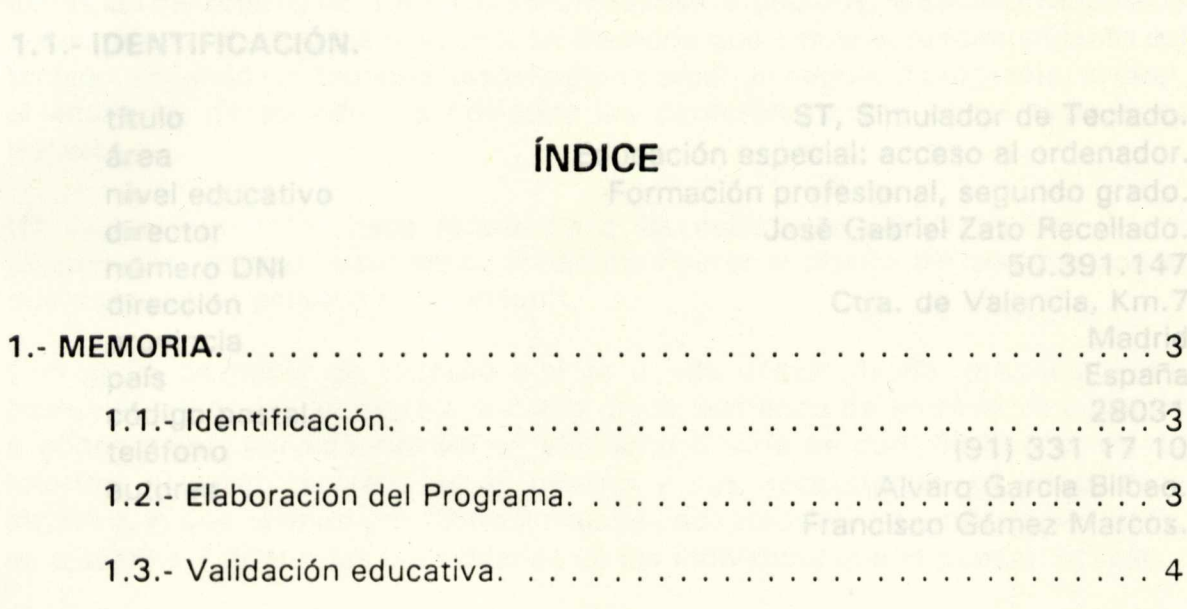

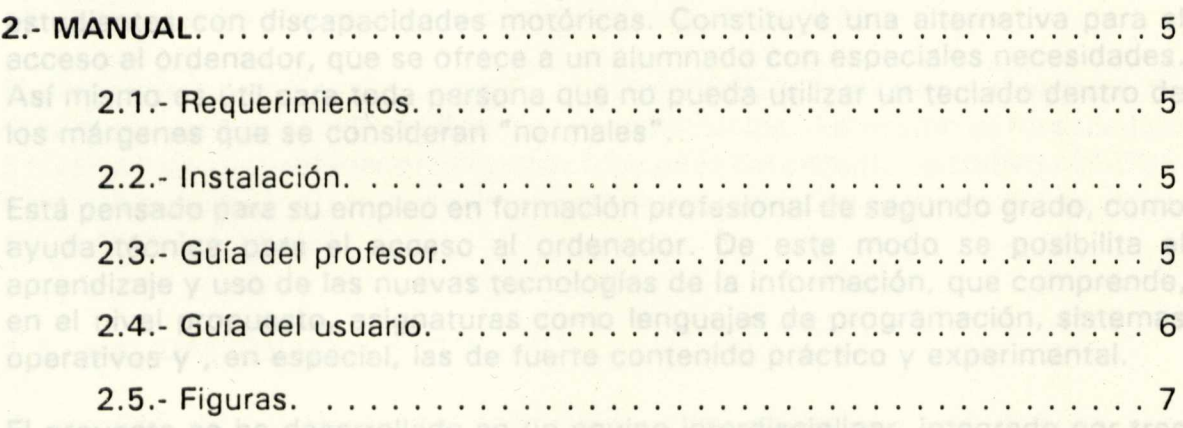

1.2. ELASORACIÓN.

diplomado en la Escuela Universitaria de Informática (UPM) y profesor en FP

Entre los objetivos del programa está el hacer una solución al problema del

Simulador de Teclado

# **1. MEMORIA**II sistema debe permitir el acceso real a los programas de uso

#### **1.1.- IDENTIFICACIÓN.**

*<u>área</u>* nivel educativo dirección persona y endenador. provincia país **De la Caraccera** autores

título de teclado, va enviando los caracter ST, Simulador de Teclado. Educación especial: acceso al ordenador. Formación profesional, segundo grado. director specto (hace referencia a las espeJosé Gabriel Zato Recellado. número DNI acidad; estas deben configurar el diseño del sis50.391.147 Ctra. de Valencia, Km.7 Madrid un entomo que se pueda utilizar desde, prácticaEspaña código postal e essablece como único periférico de entrada un pr28031 teléfono considerado est un elemento binario de contro(91) 331 17 10 entrado en el usuario y sus necesid Alvaro García Bilbao. intúltivo, lo que permite una fácil asimilación, adaptac <mark>Francisco Gómez Marcos.</mark><br>es ajustable a diferentes necesidades de los individuos que lo pueden utilizar.

# 1.2.- **ELABORACIÓN.** al puerto serie RS-232 del ordenador y su construcción

ST (Simulador de Teclado) es un programa que posibilita el uso del ordenador a estudiantes con discapacidades motóricas. Constituye una alternativa para el acceso al ordenador, que se ofrece a un alumnado con especiales necesidades. Así mismo es útil para toda persona que no pueda utilizar un teclado dentro de los márgenes que se consideran "normales". Onaline. Así mis

Está pensado para su empleo en formación profesional de segundo grado, como ayuda técnica para el acceso al ordenador. De este modo se posibilita el aprendizaje y uso de las nuevas tecnologías de la información, que comprende, en el nivel propuesto, asignaturas como lenguajes de programación, sistemas operativos y , en especial, las de fuerte contenido práctico y experimental.

El proyecto se ha desarrollado en un equipo interdisciplinar, integrado por tres personas: un ingeniero superior de telecomunicación, profesional experto en ayudas técnicas para discapacidades; dos especialistas en informática: un diplomado en la Escuela Universitaria de Informática (UPM) y profesor en FP (tecnología de informática de gestión); el director del proyecto es doctor en ciencias físicas y profesor en la E. U. de informática (UPM).

Entre los objetivos del programa está el hacer una solución al problema del acceso al ordenador que se base principalmente en "software", con el fin de abaratar los costes finales del producto y facilitar su difusión.

*Simulador de Teclado*

Por otra parte, el sistema debe permitir el acceso real a los programas de uso común. Estos dos requisitos delimitaron perfectamente el diseño del programa: dadas las características de estos sistemas más difundidos, la solución adoptada consiste en un programa residente en memoria que emule el funcionamiento del teclado, dejando en memoria espacio para cargar un segundo programa, al cual, el emulador de teclado, va enviando los caracteres como si del teclado se tratase.

Un segundo aspecto hace referencia a las especiales características de un usuario con discapacidad; estas deben configurar el diseño del sistema con el que interactuan persona y ordenador.

Con el fin de hacer un entorno que se pueda utilizar desde, prácticamente, cualquier situación, se establece como único periférico de entrada un pulsador o conmutador, considerado así un elemento binario de control. El entorno de interfaz, al estar centrado en el usuario y sus necesidades, es amigable e intuitivo, lo que permite una fácil asimilación, adaptación y aprendizaje. Además, es ajustable a diferentes necesidades de los individuos que lo pueden utilizar.

El pulsador se conecta al puerto serie RS-232 del ordenador y su construcción es muy simple. Todo esto en contribución del abaratamiento del producto y facilidad de adaptación. Existe un alternativa, si se carece de pulsador, de controlar el programa mediante cualquier tecla del teclado.

El programa ha sido desarrollado en lenguaje PASCAL, utilizando el entorno de desarrollo "Turbo Pascal", de Borland International Inc. Así mismo se ha accedido a niveles bajos del ordenador utilizando funciones del sistema operativo MS-DOS e incluso programando procedimientos de interrupción y dispositivos físicos, todo ello a nivel "software".

# 1.3.- **VALIDACIÓN EDUCATIVA.-**

El proceso de validación ha consistido en su utilización por jóvenes con diferentes situaciones de discapacidad, desde paralíticos cerebrales a personas con otros tipos de parálisis. Se ha realizado en distintos momentos del desarrollo del programa. Esta experimentación ha sido de gran valor para la elaboración del programa, fundamentalmente para la mejora del aspecto funcional y la atención a ciertos detalles que podían parecer a primera vista irrelevantes.

Se ha comprobado la rápida adaptación de la persona al uso del sistema, lo que se ve favorecida por lo intuitivo y amable del entorno de interacción, así como por las grandes espectativas que despierta en estos jóvenes con situaciones especiales.

# 2. MANUAL<sup>a comprensión y el uso de ST proporcionarán al el</sup>

# **2.1.- REQUERIMIENTOS.**

Cualquier ordenador tipo PC, con los siguientes requisitos:

Equipo físico.- Para utilizar el programa con un pulsador, es necesario un puerto serie de comunicaciones RS-232 (viene habitualmente en todas las configuraciones) y , por ende, el pulsador.

En memoria Rom debe tener grabado un "BIOS" ampliado; normalmente lo incorporan ordenadores con una ROM-BIOS fechada a partir del año 86 incluido. Sin este requisito el programa funciona pero no es plenamente operativo. Es aconsejable disponer de un "megabyte" de memoria RAM.

Equipo lógico.- No necesita especiales requerimientos de tipo "software".

# 2.2.- **INSTALACIÓN.**

Para realizar la instalación se deberán seguir los siguientes pasos:

a) Grábense los ficheros ST.EXE, ST.PRF, CREAPREF.EXE y VERPREF.EXE en el directorio en el cual se vaya a trabajar.

b) Colocar la sentencia

 $STACKS = 8.512$ 

en el fichero CONFIG.SYS que se encuentra en el directorio raíz del disco de arranque; si no existiera, crear uno con estas características.

# 2.3.- **GUÍA DEL PROFESOR.**

#### A) Objetivos educativos.

El programa ST (Simulador de Teclado) está pensado para ofrecer una vía de acceso al ordenador para estudiantes con necesidades especiales. Por lo tanto su utilización no es, propiamente, un fin en sí mismo; más bien es un medio alternativo de utilizar otros programas que sí constituirán el contenido específico de cada asignatura de los estudios de informática; entre estos programas encontramos el sistema operativo, editores de texto, compiladores, bases de datos y otras aplicaciones.

Sin embargo, la comprensión y el uso de ST proporcionarán al estudiante con discapacidades (y sin ellas) una muy adecuada herramienta para:

\* lntroducirse en el uso del ordenador en un entorno amigable, agradable al usuario, constituido por menús desplegables, ventanas, cajas de diálogo, etc. Este es un aspecto de la máxima relevancia teniendo en cuenta que este tipo de sistemas de interacción se están imponiendo cada vez más en los ordenadores actuales.

\* Comprender los procesos de edición de texto.

\* Entender el funcionamiento del sistema operativo.

\* Motivar al estudiante con discapacidad a una participación más activa en los procesos de aprendizaje en particular y de comunicación en general.

\* Desarrollar la capacidad cognitiva mediante el uso del programa ST: el intercambio del empleo de la pantalla, la aparición y desaparición de "ventanas", obliga al estudiante a un nivel mayor de abstracción al tener que retener en su mente el contenido de una ventana cuando no es visible pero "está".

# **B) Actividades.** teclado deberá activarse al principio de una sesión con el

1 .- Se empezará por aprender y dominar el uso del pulsador para seleccionar opciones en los paneles de ST. a otros programas (aquí radica precisamente su

2.- Se continuará por la edición del texto en el mismo programa ST, con las pociones de borrado, desplazamiento e inserción.

3.- El estudiante deberá ir conociendo el significado de todos los comandos que se pueden elegir dentro de ST, especialmente aquellos referidos a la modificación de los parámetros de funcionamiento del mismo programa ("preferencias": velocidad de barrido, sonido, etc...).

4.- Gradualmente, mediante ST, el estudiante deberá ser capaz de manejar el sistema operativo, así como otros programas que el profesor considere oportuno enseñar.

# 2.4.- GUÍA DEL USUARIO. COntrol elegido mediado o pulsador), y aparece en la

#### **a)** El Simulador de Teclado, ST.

Es un programa que permite utilizar completamente un ordenador tipo PC mediante un pulsador. La forma habitual de controlar un ordenador es escribiendo a través de un teclado; el emulador de teclado pone una representación del teclado en la pantalla del ordenador y va resaltando las diferentes teclas, cuando seleccionas una a través del pulsador, es simulador de teclado envía esa tecla al ordenador de la misma forma que lo haría el teclado.

ST recorre continuamente las diferentes opciones disponibles en un momento dado; la forma general de controlar el programa es esperar a que la opción deseada se resalte para, a continuación, pulsar el pulsador o , en su ausencia, cualquier tecla del teclado; de esta forma uno coge una opción.

Constituye, por tanto, un intento inicial de hacer el ordenador más accesible a un mayor número de personas, significando esto el acceso al cada vez más amplio abanico de posibilidades que nos ofrecen el ordenador.

# **b) Instalación.**

Para realizar la instalación se deberán seguir los siguientes pasos:

1) Grábense los ficheros ST.EXE, ST.PRF, CREAPREF.EXE y VERPREF.EXE en el directorio en el cual se vaya a trabajar.

2) Colocar la sentencia

 $STACKS = 8.512$ 

en el fichero CONFIG.SYS que se encuentra en el directorio raíz del disco de arranque; si no existiera, crear uno con estas características.

#### c) Activación del programa.

El simulador de teclado deberá activarse al principio de una sesión con el ordenador, y antes que cualquier programa que se fuera a utilizar posteriormente. Es un programa residente en memoria lo que significa que una vez cargado en memoria se puede utilizar junto a otros programas (aquí radica precisamente su utilidad).

Se activa tecleando ST < Intro>, y cuando se carga en memoria aparece un mensaje indicativo. Si deseamos utilizarlo con el teclado y dando a cualquier tecla no se activa (no aparece nada nuevo en la pantalla, salvo el carácter tecleado), deberemos introducir ST teclado < Intro > ; lo mismo es aplicable si queremos controlarlo o no a través del pulsador conectado al puerto serie COM1.

## d) Dentro del emulador ST.

Una vez instalado en memoria ST y fijado el mecanismo de control, ST se activa pulsando en el elemento de control elegido (teclado o pulsador), y aparece en la pantalla una imagen compuesta por lo que, genéricamente se denominan ventanas. La pantalla ofrece un aspecto similar al de la figura 1.

En esta figura se observan los siguientes elementos en orden descendente:

1.- una barra de menús con los diferentes títulos de menús disponibles; la hora en la esquina superior derecha,

2.- un panel con el estado de pulsación de diferentes teclas y situaciones dentro del sistema; a la derecha un gran panel con letras y comandos (ver figura 2), donde se resalta en negro una fila de elementos. Este panel sirve para ir seleccionando las letras que compondrán el mensaje que se quiere introducir en el ordenador. Por panel vamos a entender una ventana donde aparecen diferentes opciones elegibles que se van resaltando secuencialmente, las cuales seleccionamos mediante pulsaciones,

3.- una ventana con el título "Texto" donde se visualiza el texto que se va elaborando. En la esquina inferior derecha se puede leer la fecha.

Cuando se activa el programa, se empiezan a iluminar, una a una, las filas del panel central de letras. Si queremos escribir una letra de una fila, esperamos a que ésta se resalte y pulsamos; entonces el programa hace un barrido de todas las opciones que componen la fila, cuando llegue a la que queremos sólo tenemos que pulsar de nuevo; la letra se escribirá, o se realiza una acción, y comenzará el barrido de nuevo desde la primera fila.

## e) Edición de texto.

La figura 2 muestra una imagen del panel central de letras. Las opciones se pueden agrupar en caracteres que se escriben y acciones que se realizan; algunas de estas acciones también están presentes en otros paneles.

- Caracteres. Las letras están dispuestas con arreglo a la frecuencia de utilización en nuestra lengua: las letras que más se utilizan están hacia arriba y hacia la izquierda, en los lugares donde antes se llega en el barrido; las acciones también se disponen según su frecuencia de utilización. Cuando se selecciona un carácter se escribe uno sólo en el lugar donde se halle el cursor; en el caso de que esté activado el modo repetición se sigue escribiendo el mismo carácter hasta que se vuelva a pulsar. La edición es siempre en modo inserción y nunca sobreescritura.

- Acciones. Lo que aquí sigue es una breve descripción de las acciones disponibles en el panel de letras; por orden alfabético:

Opción cuadrado - Es un trampa y un atajo. Si estando recorriendo una fila, no queremos seleccionar nada, podemos pulsar en el momento en el que uno de estos cuadrados se resalte; o es posible seleccionar los que están en la primera columna de las filas tercera y sexta; en ambos casos la selección no tiene otro efecto que el de hacer que comience el barrido por la primera fial.

< - - Desplaza el cursor hacia la izquierda, carácter a carácter, hasta que llega al comienzo e hasta que se pulsa. El lugar donde se halla el cursor es el punto de inserción de texto. n conjunción con un editor de textos para

-> - Idem hacia la derecha.

Acent - Abre un panel con la vocales acentuadas.

Alt - Equivale a mantener pulsada la tecla equivalente del teclado < Alt >, sólo hasta que se pulsa una letra; la situación se recoge en el indicador correspondiente del panel de estado.

Borra - Borra la letra situada a la izquierda del cursor; si está activado el modo repetición, sigue borrando hasta que se pulse.

Car's - Abre un panel con otros caracteres ASCII (actualmente no está operativo). letras. Si queremos escribir una letra de una fila, esperamos a

Curs - Abre un panel con las opciones equivalentes del teclado referidas tenem a movimientos de cursor y avances de página. El realiza una acción

Envía - Envía el texto escrito al programa que esté activo en ese momento, devolviendo el control a ese programa . Es equivalente a la opción Intro salvo que no añade la pulsación de la tecla < Intro > en el punto del mensaje donde se encuentre el cursor.

Esc - Equivale a la tecla <Esc> del teclado. Ones que se realizan: algunas

erda, en los lugares

Estad - Permite acceder al panel de estado (a la izquierda) desde donde también se puede controlar la escritura de mayúsculas y las otras opciones allí presentes.

Esp - Escribe un espacio en blanco; se ve afectado por el modo Repetición. Ilo en el lugar donde se halle el cursor; en el caso de que esté

FijMay - Activa / desactiva la escritura de letras en mayúsculas. La situación se indica en el panel de estado.

F's - Abre un panel con las 12 teclas de función del teclado convencional.

Ins - Conmuta el modo de inserción y el modo de sobreescritura, activo dentro del ordenador; el modo activo queda reflejado en el panel de estado.o de estós cuadrados sa

Intro - Añade la pulsación de la tecla <Intro > en el lugar donde se encuentra el cursor; además envía el mensaje al "buffer" de teclado y cede el control al programa transitorio.

May - La siguiente letra se escribirá en mayúsculas, si no estaba activada ya esta opción. La situación se refleja en el panel de estado.

Retr - Equivale a la correspondiente tecla del teclado (<Retroceso> o < BackSpace > ).

Salir - Como en otros paneles de ST, sirve para salir del panel actual y retornar al panel por encima o al programa transitorio en su caso. Aquí significa cerrar el panel de letras y el de estado y devolver el control a la barra de menús.

Il Caro Supr - Equivale a la correspondiente tecla del teclado (<Suprimir> o  $\leq$ Delete $>$ ).

Tab - Equivalente a la correspondiente tecla del teclado ( <Tabulador > ).

# **f) Explorando** las posibilidades.

Con la opción "salir" desaparecen los paneles de estado y de letras, permaneciendo la ventana con el texto, y comienza a iluminarse los títulos de los menús en la barra de menú. En estos menús se recogen los diferentes comandos disponibles en nuestro sistema. La forma de hacerlo es escogiendo con qué se quiere trabajar (qué menú) y, a continuación, qué se desea hacer con esa selección (opciones en un menú desplegable). La forma de hacerlo ya nos es conocida: esperar a que se resalte y pulsar. Esta situación se ilustra en la figura 3.

Con el fin de que no fatigue el resalte continuo de opciones, cada ciertos recorridos, y si no se ha pulsado, el programa entra en un estado de reposos del que no despierta hasta que no se le requiere con una pulsación. Este estado se refleia con una pequeña ventana en la parte central derecha de la pantalla, con los símbolos 'Z.z.Z', recordando las letras que aparecen en los tebeos cuando alguien duerme plácidamente. Se puede provocar este estado seleccionando la opción indicada por las zetas.

El menú desplegado en la figura 3, 'Preferencias' contiene comandos para configurar el funcionamiento del programa, entre los que destacan por su importancia la velocidad de barrido: adecuar la velocidad de recorrido a la habilidad de cada uno es necesario para poder manejar correctamente el programa. Estas preferencias se guardan en un fichero cuando termina el programa para ser utilizadas cuando se vuelva a arrancar.

El resto de los menús permiten el acceso a un conjunto de comandos que se ilustran en la figura 4.

# g) Escribir e imprimir un texto.

Estas no son operaciones específicas del simulador de teclado; ¿ cómo utilizar ST para ello ? La solución es utilizarlo en conjunción con un editor de textos para crear un documento, salvarlo, imprimirlo, etc.

#### h) Desactivación **de ST.**

Dentro del sistema de emulación ST, cogeremos la opción 'Finalizar ST' del menú 'Fichero'. A continuación nos pedirá confirmación de la acción; si escogemos 'Continuar' se completará la acción; si elegimos 'Cancelar' se ignora el comando y se retorna a la barra de menús.

#### i) Otros programas de utilidad.

En el disco se incluyen , junto a ST (ST.EXE) y el fichero ST.PRF que almacena las preferencias del programa, dos ficheros: CREAPREF.EXE y VERPREF.EXE. Ambos contienen sendos programas o utilidades que pasamos a describir.

CREAPREF (CREAr PREFerencias) permite asignar un valor a cada uno de los parámetros de funcionamiento del simulador de teclado sin necesidad de ejecutar ST. Estos parámetros, lo que venimos denominando preferencias, se van presentando uno a uno por pantalla, y se va pidiendo que se introduzca un nuevo valor. No se efectúa ninguna comprobación del valor del dato que se introduce, por lo que hay que procurar no equivocarse.

VERPREF (VER PREFerencias) permite visualizar el valor de las preferencias de ST almacenadas en ST.PRF, también sin necesidad de entrar en ST.

Ambos programas se ejecutan de la forma habitual, esto es, tecleando su nombre (verpref, creapref) desde la línea de comandos del sistema operativo. Pueden utilizarse, por ejemplo, cuando se quiera configurar el simulador para un nuevo usuario; entonces se pueden visualizar las preferencias actuales (VERPREF) y a continuación ajustar nuevas preferencias con el programa CREAPREF.

#### j) Soluciones a problemas.

En el caso de que al arrancar el programa ST para cargarlo en memoria, el ordenador nos contestase con un mensaje de error, habría que reinicializar el ordenador y comprobar que en el directorio en el que se encuentra ST. EXE se halla además el fichero de preferencias ST.PRF; si así no fuera, copiar ST.PRF en el directorio de ST.EXE. La razón de este error es que ST consulta ST.PRF en el momento de comenzar, para hacerlo con la configuración que había quedado establecida en la última ejecución.

Los autores agradecerán que se les remita toda noticia referente a cualquier anomalía o posible mal funcionamiento de ST, detallando las acciones que lo provocaron y las circunstancias en las que se produjo.

# 2.5. FIGURAS

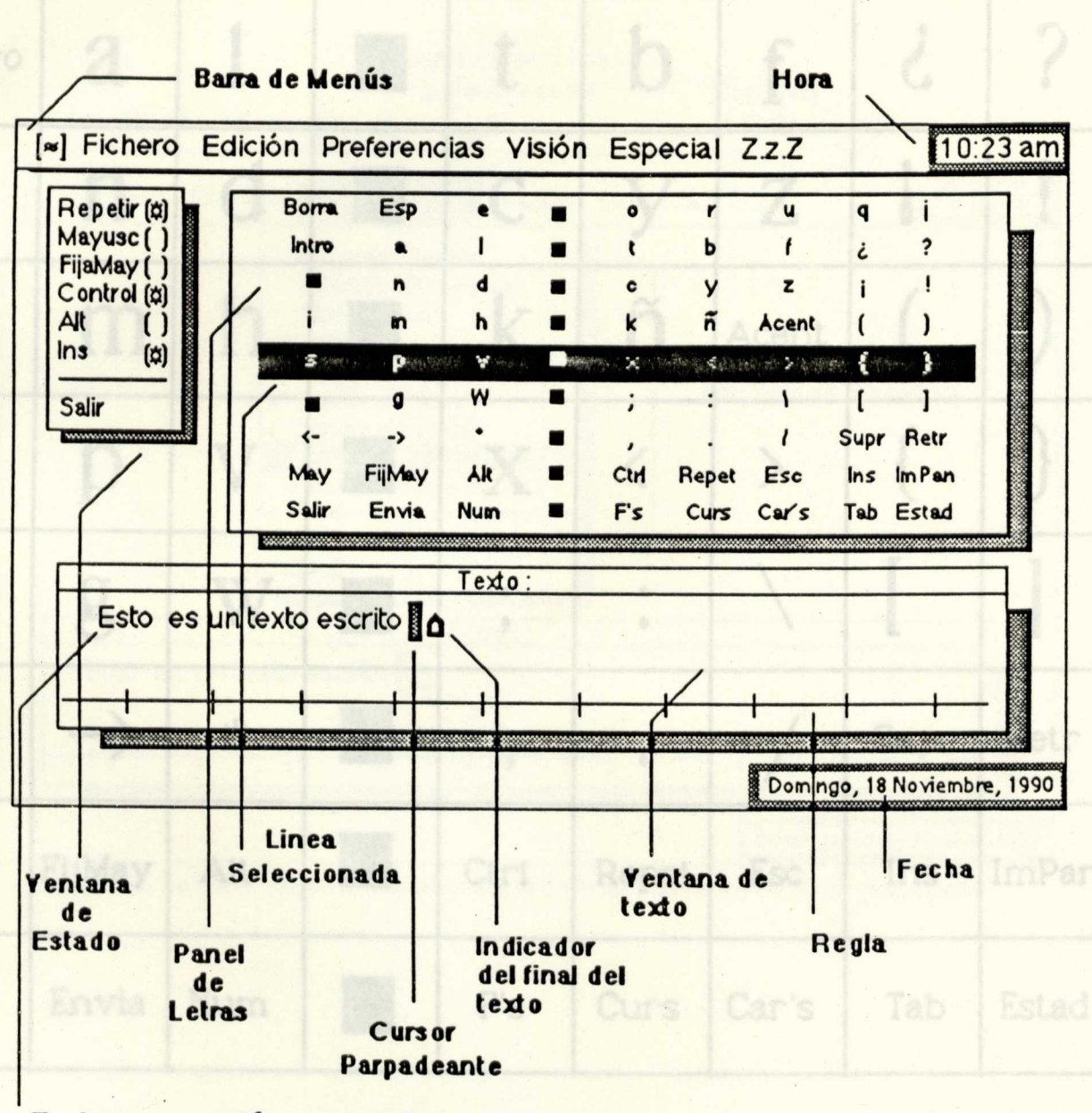

Texto que se está componiendo

Figura 1.- Elementos del Simulador de Teclado cuando es activado.

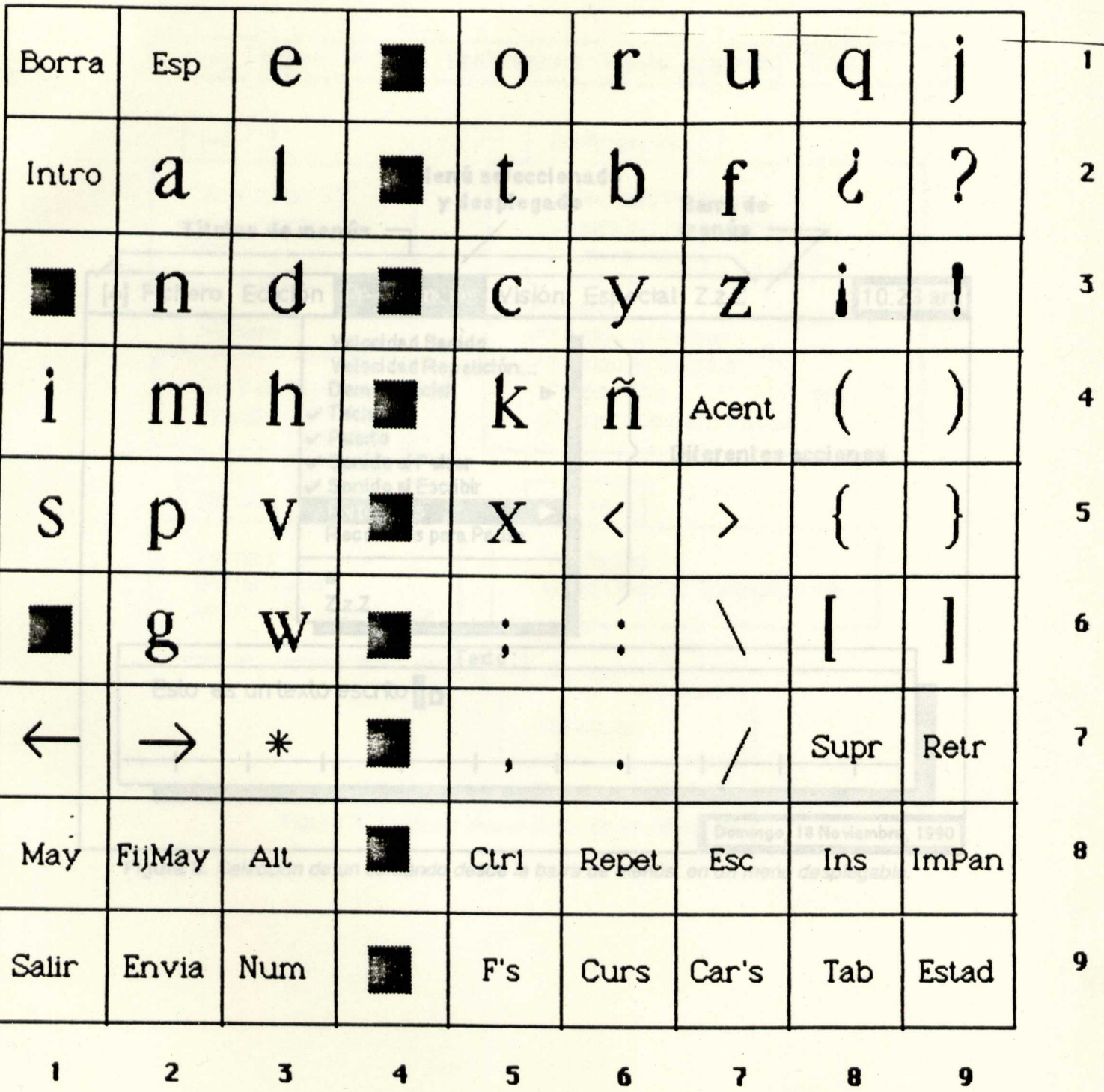

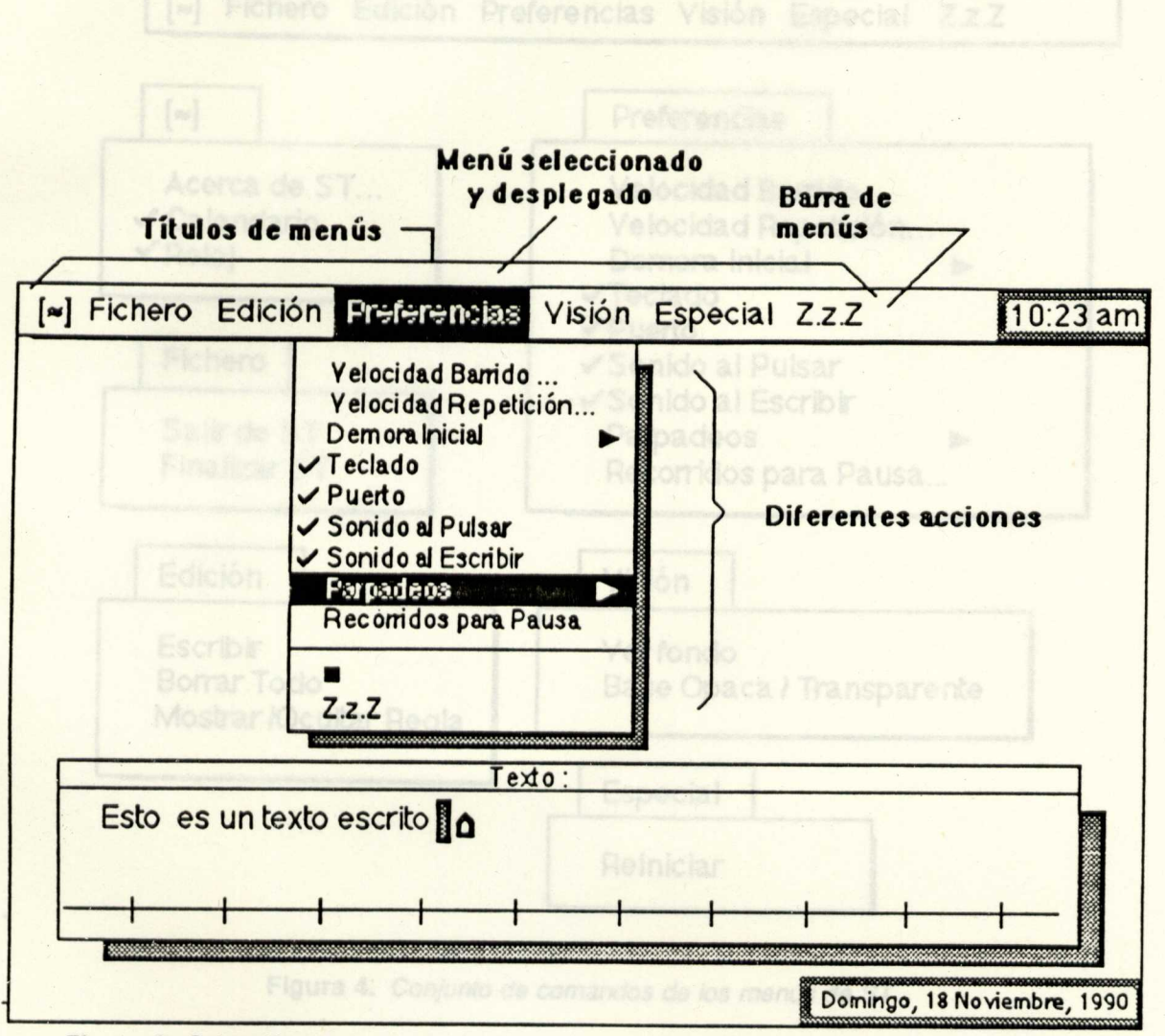

**Figura 3.** Selección de un comando desde la barra de menús, en un menú desplegable.

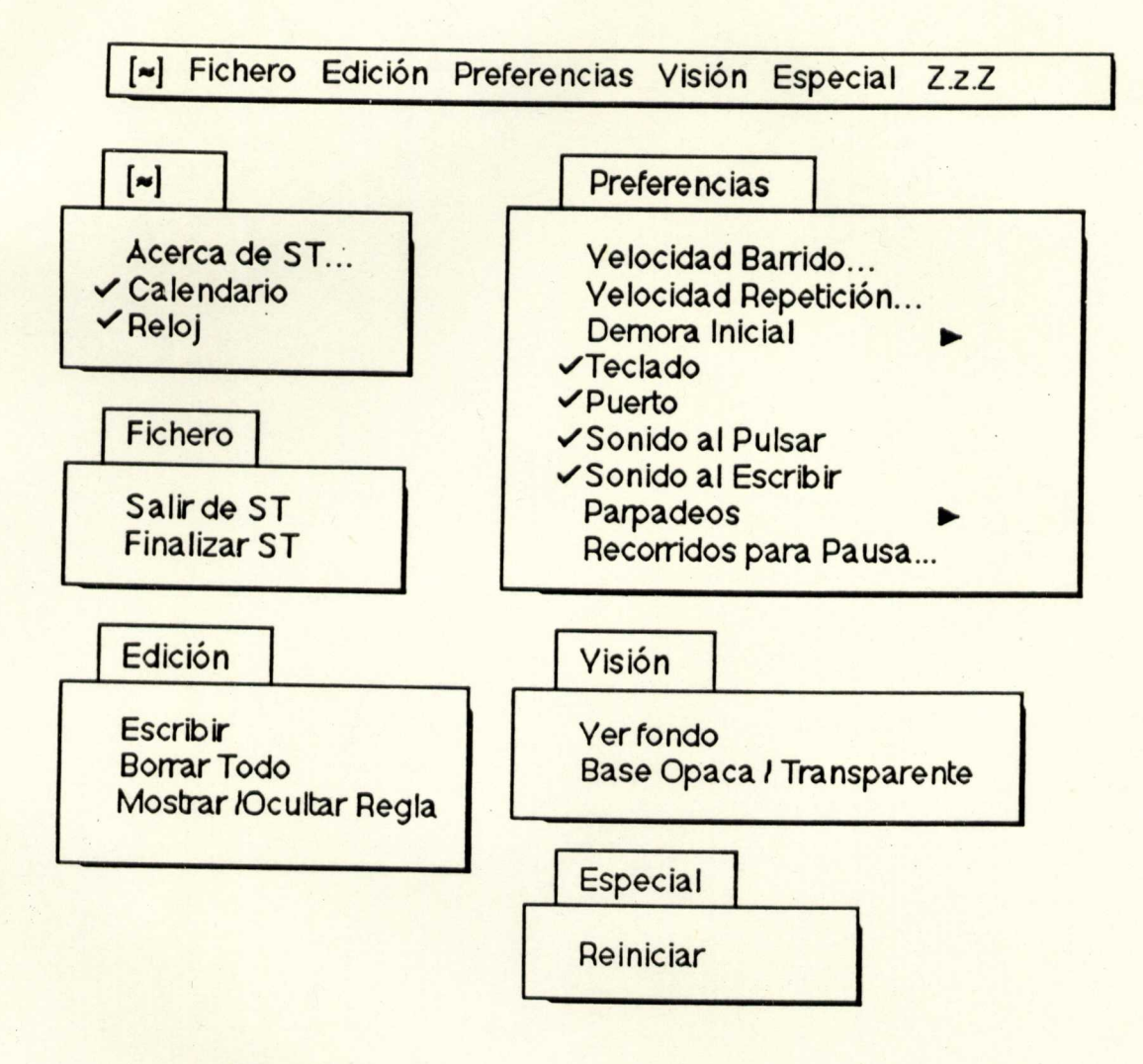

**Figura 4.** Conjunto de comandos de los menús de ST.

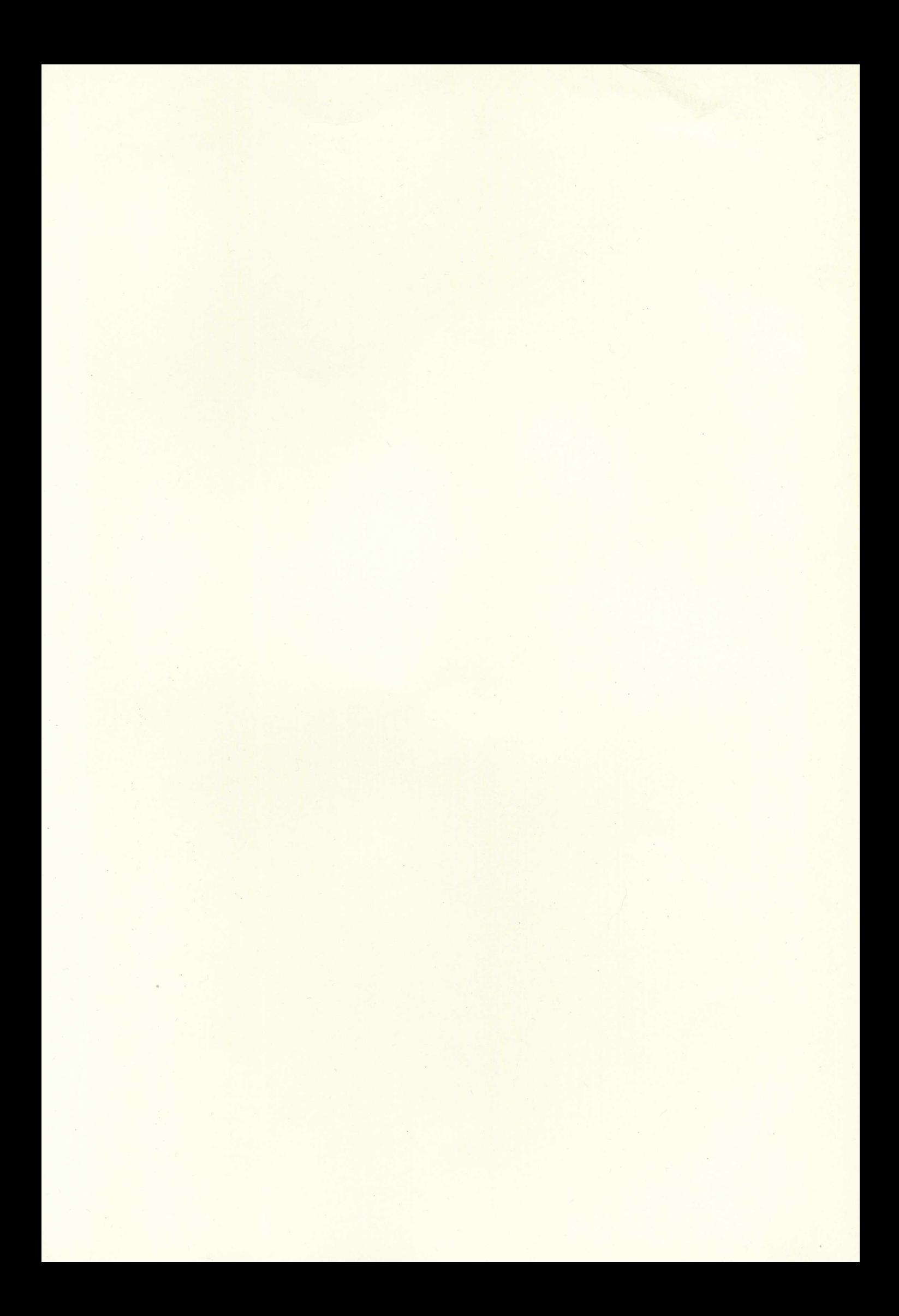

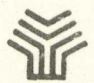

MINISTERIO DE EDUCACIÓN Y CIENCIA SECRETARÍA DE ESTADO DE EDUCACIÓN<br>PROGRAMA DE NUEVAS TECNOLOGÍAS<br>DE LA INFORMACIÓN Y DE LA COMUNICACIÓN

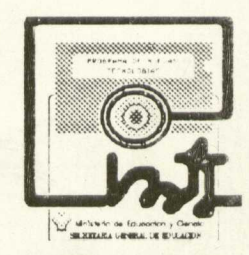